# **ScanMate** i900 Kodak serii **Skanery**

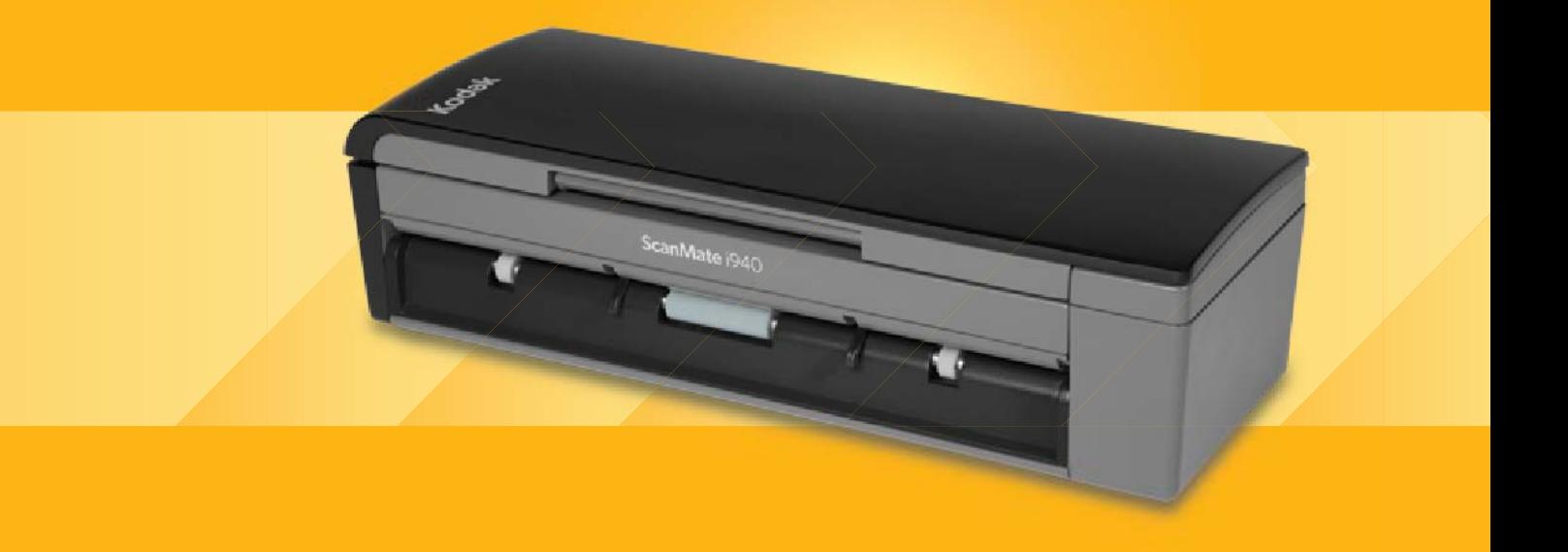

Podręcznik konfiguracji skanowania aplikacji ISIS

# **Podręcznik konfiguracji skanowania do sterownika ISIS**

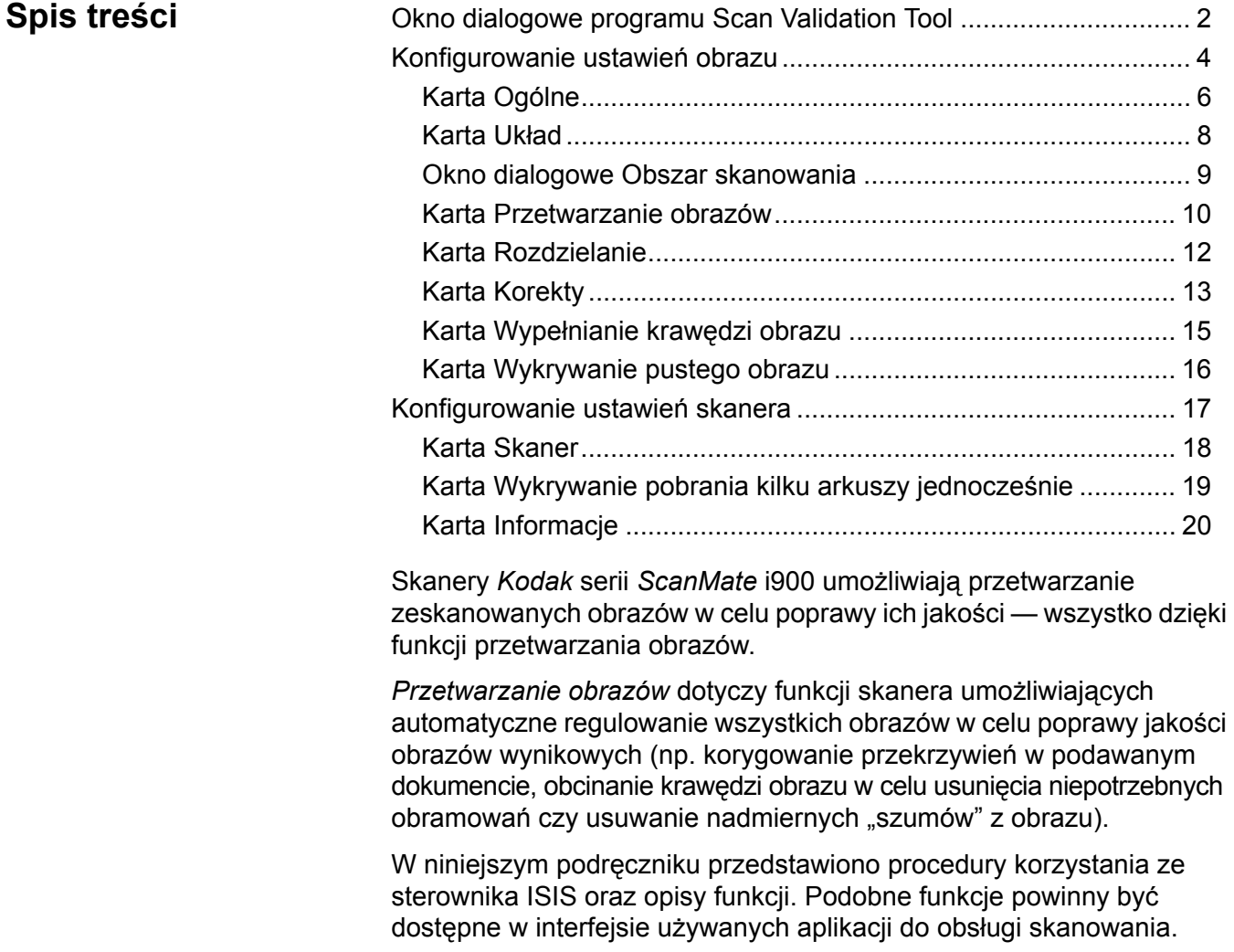

# **Okno dialogowe programu Scan Validation Tool**

Scan Validation Tool (SVT) to aplikacja diagnostyczna dostarczana przez firmę Kodak. Interfejs użytkownika programu SVT zapewnia dostęp do wszystkich funkcji skanera i pozwala łatwo sprawdzić, czy urządzenie działa prawidłowo. Program Scan Validation Tool pozwala sprawdzić działanie skanera przy użyciu sterowników ISIS.

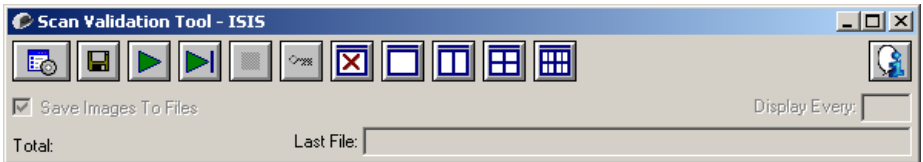

#### **Przyciski na pasku narzędzi**

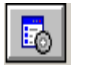

**Konfiguracja** — wyświetla interfejs użytkownika wybranego sterownika.

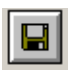

**Miejsce docelowe** — pozwala wybrać katalog, w którym będą zapisywane zeskanowane obrazy, oraz ich nazwy plików. Ta opcja jest dostępna tylko wtedy, gdy jest zaznaczona opcja **Zapisz obrazy w plikach**.

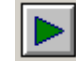

**Rozpoczęcie skanowania** — uruchamia skanowanie dokumentów znajdujących się na tacy wejściowej.

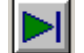

**Skanuj jedną stronę** — skanuje tylko jedną stronę.

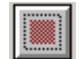

**Zatrzymaj skanowanie** — kończy sesję skanowania.

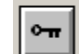

**Klucz licencji** — wyświetla okno License Key.

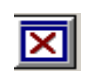

**Tryb niewyświetlania obrazów** — zamyka okno Przeglądarka obrazów, w wyniku czego nie są wyświetlane żadne obrazy.

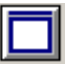

**Tryb wyświetlania jednego obrazu** — powoduje wyświetlenie jednego obrazu.

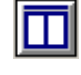

**Tryb wyświetlania dwóch obrazów** — powoduje jednoczesne wyświetlenie dwóch obrazów.

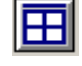

**Tryb wyświetlania czterech obrazów** — powoduje jednoczesne wyświetlenie czterech obrazów.

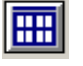

**Tryb wyświetlania ośmiu obrazów** — powoduje jednoczesne wyświetlenie ośmiu obrazów.

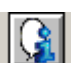

**Informacje** — wyświetla wersję programu Scan Validation Tool.

**Zapisz obrazy w plikach** — gdy ta opcja jest zaznaczona, obrazy są zapisywane w określonym katalogu.

**Wyświetl każdy** — wprowadź częstotliwość wyświetlania próbek obrazów podczas skanowania. Aby na przykład zobaczyć każdy obraz, wprowadź wartość 1. Aby zobaczyć co dziesiąty obraz, wprowadź wartość 10.

**Suma** — wyświetla całkowitą liczbę obrazów skanowanych w bieżącej sesji programu Validation Scan Tool.

• Aby uzyskać dostęp do sterownika ISIS, kliknij dwukrotnie ikonę **Konfiguracja** w oknie dialogowym Scan Validation Tool w celu uzyskania dostępu do głównego okna programu *Kodak* Scanner.

**Ostatni plik** — wyświetla pełną ścieżkę i nazwę pliku ostatniego zapisanego obrazu.

# **Konfigurowanie ustawień obrazu**

Główne okno sterownika ISIS zawiera zestaw domyślnych kart służących do konfigurowania ustawień obrazów. Można przełączyć na dowolną z nich w celu wybrania odpowiednich opcji skanowania.

W tej części opisano domyślny interfejs sterownika ISIS.

UWAGA: Opcje **Tryb obrazu** są dostępne na wszystkich kartach obrazu, czyli na karcie Ogólne, Układ, Przetwarzanie obrazów itd.

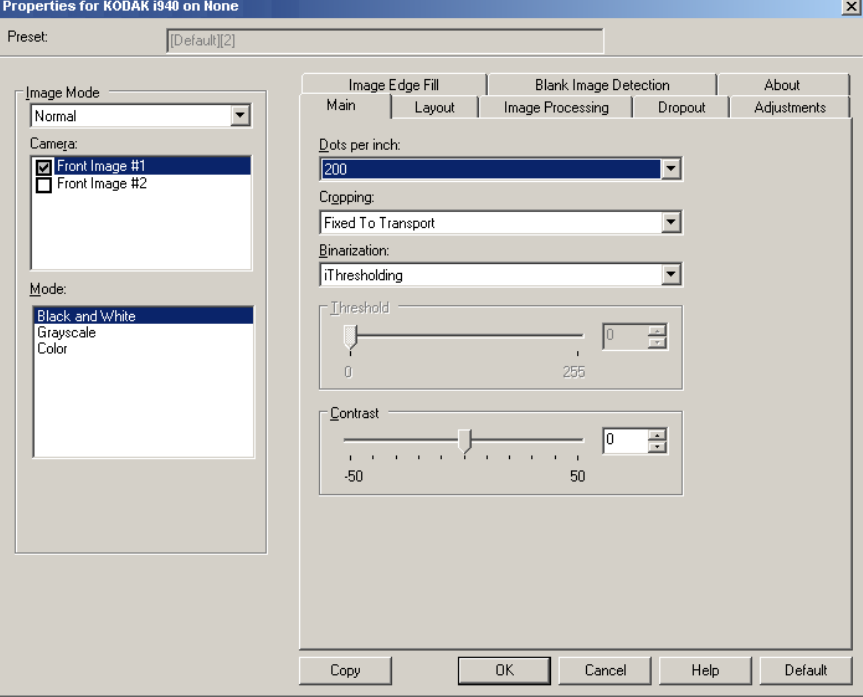

**Tryb obrazu** — umożliwia wybranie jednej z następujących opcji modułu optycznego:

• **Moduł optyczny**: opcje dostępne na liście Moduł optyczny przedstawiają dostępne strony (przednią i tylną) obrazu, dla których można określić indywidualne wartości przetwarzania obrazów. Obejmują one: **Obraz przedni nr 1**, **Obraz przedni nr 2**, **Obraz tylny nr 1** oraz **Obraz tylny nr 2**.

Sterowniki skanera firmy *Kodak* pozwalają na niezależne konfigurowanie ustawień modułu optycznego. Niektóre z ustawień dotyczą wyłącznie obrazów czarno-białych, inne zaś dotyczą obrazów kolorowych lub obrazów w skali szarości.

- **Tryb**: umożliwia wybranie jednego z następujących trybów:
	- **Czarno-biały**: należy go wybrać, jeśli na obrazie elektronicznym wszystkie elementy dokumentu mają być przedstawione w czerni i bieli.
	- **Skala szarości**: należy go wybrać, jeśli obraz elektroniczny ma być przedstawiony w różnych odcieniach szarości, od czarnego do białego.
	- **Kolor**: należy go wybrać, jeśli obraz elektroniczny ma być kolorowy.

**Przyciski** — przyciski znajdujące się u dołu okna są widoczne na wszystkich kartach:

- **Kopiuj**: to funkcja dostępna wyłącznie w przypadku skanowania dokumentów dwustronnych. Przycisk kopiowania udostępnia możliwość wygodnego konfigurowania ustawień obrazu w kolorze, skali szarości lub czerni i bieli na jednej stronie, a następnie przenoszenia ich na inną stronę. Na przykład po wybraniu i skonfigurowaniu opcji **Obraz przedni nr 1** można za pomocą przycisku kopiowania przenieść określone ustawienia do opcji **Obraz tylny nr 1**.
- **OK**: powoduje zapisanie wartości określonych na wszystkich kartach.
- **Anuluj**: powoduje zamknięcie okna bez zapisywania zmian.
- **Pomoc**: powoduje wyświetlenie pomocy online dotyczącej opcji dostępnych w wybranym oknie.
- **Domyślne**: powoduje przywrócenie wszystkich wartości na wszystkich kartach do ustawień fabrycznych.

**Karta Ogólne** Na karcie Ogólne są dostępne następujące opcje.

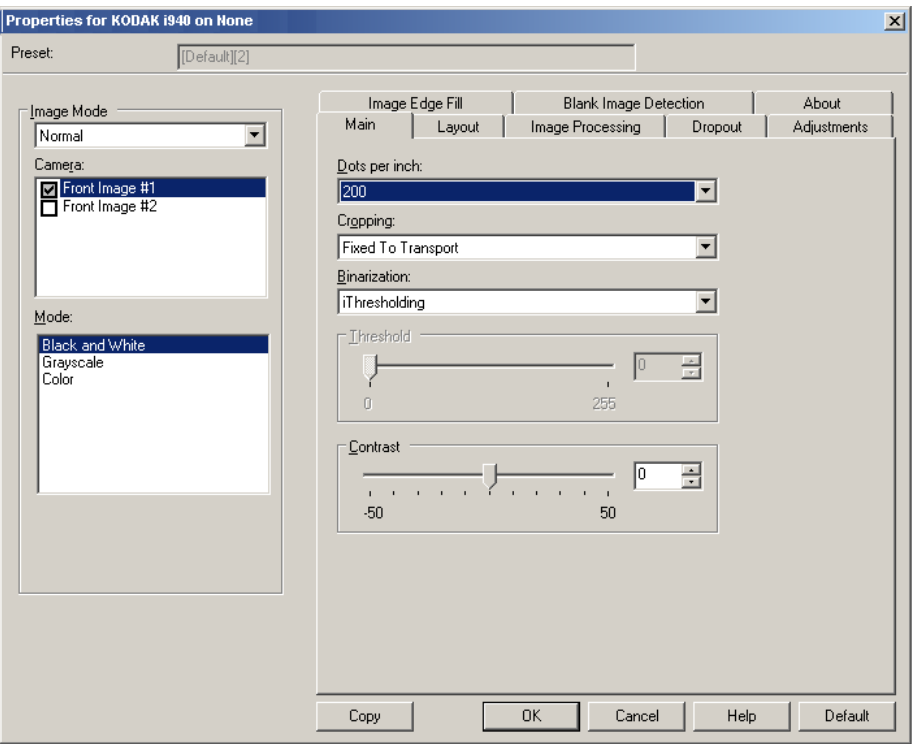

**Punkty na cal**, dpi, czyli rozdzielczość — określa rozdzielczość skanowania, która w dużym stopniu decyduje o jakości zeskanowanego obrazu. Im większa rozdzielczość, tym lepsze odwzorowanie. Zastosowanie dużej rozdzielczości powoduje jednak także zwiększenie rozmiaru pliku oraz wydłużenie czasu skanowania.

Żądaną rozdzielczość należy wybrać z listy rozwijanej. Wartością domyślną jest 200 dpi. Dostępne są następujące rozdzielczości: 100, 150, 200, 240, 300, 400, 600 i 1200 dpi.

**Przycinanie** — umożliwia przechwycenie fragmentu skanowanego dokumentu. Zarówno w odniesieniu do dokumentów kolorowych lub w skali szarości, jak i do dokumentów czarno-białych można stosować wszystkie opcje przycinania. Ustawienia przycinania strony przedniej i tylnej są niezależne od siebie, ale w przypadku skanowania dwustrumieniowego dokumentów kolorowych, czarno-białych i w skali szarości przycinanie musi być takie samo na wszystkich stronach. Do danego obrazu można zastosować tylko jedną opcję przycinania. Wybierz jedną z następujących opcji:

- **Automatyczne**: dynamicznie dopasowuje okno przycinania do różnych rozmiarów na podstawie krawędzi obrazu.
- **Intensywne**: eliminuje wszystkie pozostałości czarnego obramowana z wszystkich krawędzi obrazu. Zastosowanie tej opcji może skutkować utraceniem niewielkiej ilości danych obrazu na krawędzi dokumentu.
- **Dopasowane do transportu**: (używane w przypadku plików dokumentów o tym samym rozmiarze) umożliwia zdefiniowanie obszaru do odwzorowania. Przycinanie dopasowane do transportu jest używane razem z opcjami rozmiaru papieru i układu strony oraz zakłada centralne podawanie dokumentów. W przypadku stosowania podawania innego niż centralne należy wybrać kartę Układ w celu zdefiniowania obszaru skanowania. Więcej informacji można uzyskać w sekcji "Karta Układ" w dalszej części tego podręcznika.
- **Względne wobec dokumentu**: (przetwarzanie strefowe): (używane w przypadku plików dokumentów o tym samym rozmiarze): przetwarzanie strefowe to swobodne okno przycinania stałego (strefa) umieszczone względem lewego górnego rogu dokumentu. Umożliwia wybranie obszaru dokumentu, który ma zostać dostarczony w kolorze lub skali szarości albo w czerni i bieli (można zdefiniować osobne okna dla obrazów kolorowych lub w skali szarości oraz czarno-białych). Można wybrać różne parametry dla przedniej i tylnej strony obrazu.

Z tej opcji można korzystać w połączeniu z przycinaniem automatycznym, gdy zachodzi potrzeba osobnego zapisania obszarów w kolorze lub skali szarości oraz czarno-białych. Przydaje się to w przypadkach, gdy na stałym obszarze aplikacji jest widoczna fotografia, podpis, wytłoczenie lub pieczęć (wtedy można wybrać odwzorowanie tego małego obszaru w kolorze lub skali szarości, a reszty dokumentu — w czerni i bieli). Aby zdefiniować strefę, przejdź do karty Układ.

**Binaryzacja** — te opcje są stosowane w przypadku obrazów w skali szarości w celu uzyskania czarno-białych obrazów elektronicznych. Pozwalają one na odseparowanie informacji na pierwszym planie od informacji tła, nawet jeśli kolor lub cieniowanie tła nie jest jednolite, a jakość i jasność koloru informacji na pierwszym planie są różne. Z użyciem tych samych parametrów przetwarzania obrazów można skanować różnego typu dokumenty z zapewnieniem doskonałej jakości.

- **iThresholding**: umożliwia skanerowi dynamiczne ocenianie każdego dokumentu w celu określenia optymalnej wartości progowej potrzebnej do zwrócenia obrazu o jak najwyższej jakości. Pozwala to skanować zestawy różnych dokumentów o różnej jakości (np. wyblakły tekst, cieniowane tło, tło kolorowe) za pomocą jednego ustawienia, dzięki czemu nie trzeba sortować dokumentów. Podczas korzystania z opcji iThresholding jedynym ustawieniem, które można regulować, jest kontrast.
- **Jednolite przetwarzanie**: używane w przypadku dokumentów czarno-białych i innych o dużym kontraście.
- **Adaptacyjne przetwarzanie progowe**: oddziela informacje na pierwszym planie obrazu (np. tekst, grafikę, linie itd.) od informacji tła (np. białe lub inne tło papieru).

**Próg** — umożliwia zmianę ilości bieli na obrazie kolorowym lub w skali szarości. Za pomocą suwaka można wybrać wartości od 0 do 255. Wartość domyślna to 90.

**Kontrast** — umożliwia dostosowanie różnicy między czernią i bielą, a tym samym wyostrzenie lub zmiękczenie obrazu.

Niska wartość ustawienia kontrastu oznacza niewielką różnicę między czernią i bielą, co sprawia, że obraz jest zmiękczony. Wysoka wartość ustawienia kontrastu oznacza dużą różnicę między czernią i bielą, co sprawia, że obraz jest ostrzejszy. Wartość opcji kontrastu można regulować w zakresie od **-50** do **50**. Wartość domyślna to 0.

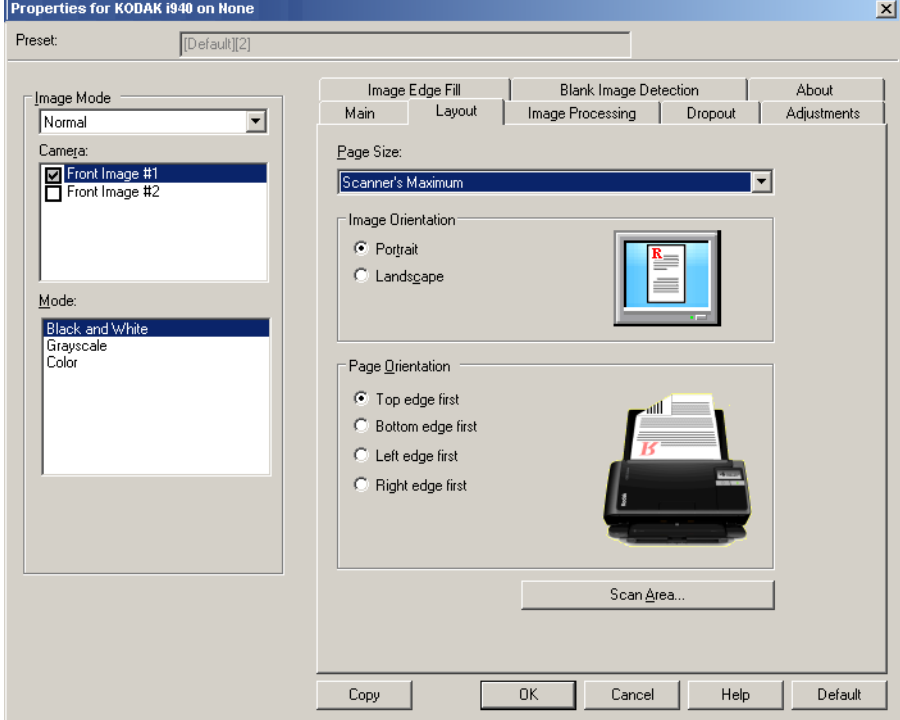

**Karta Układ** Karta Układ udostępnia następujące opcje.

**Rozmiar strony** — przy pierwszym wybraniu skanera ustawiany jest domyślny rozmiar strony. Inny rozmiar strony można wybrać z listy rozwijanej. W przypadku korzystania z opcji przycinania **Automatyczne** lub **Intensywne** dla rozmiaru strony należy ustawić wartość **Maksymalna obsługiwana przez skaner**.

#### **Orientacja obrazu**

- **Pionowo**: obraz jest wyświetlany w kształcie tradycyjnego portretu wysokość jest większa niż szerokość.
- **Poziomo**: obraz jest wyświetlany w kształcie tradycyjnego pejzażu szerokość jest większa niż wysokość.

**Orientacja strony** — umożliwia wybranie sposobu umieszczenia dokumentów w skanerze — **Górną krawędzią do przodu**, **Dolną krawędzią do przodu**, **Lewą krawędzią do przodu** lub **Prawą krawędzią do przodu**.

**Obszar skanowania** — powoduje wyświetlenie okna dialogowego Obszar skanowania. Opcje obszaru skanowania są dostępne tylko wtedy, gdy wybrana jest opcja przycinania **Dopasowane do transportu** lub **Względne wobec dokumentu**. Więcej informacji można znaleźć w części "Okno dialogowe Obszar skanowania".

### **Okno dialogowe Obszar skanowania**

Okno dialogowe Obszar skanowania umożliwia określenie ilości danych obrazu, które mają zostać zwrócone.

UWAGA: Wybierz stronę i obraz do zdefiniowania, podświetlając opcje **Obraz przedni nr 1**, **Obraz przedni nr 2** itd. w zależności od opcji przycinania (**Dopasowane do transportu** lub **Względne wobec dokumentu**) wybranej dla każdej z nich na karcie Ogólne. Obszary skanowania zdefiniowane dla poszczególnych ustawień modułu optycznego są niezależne.

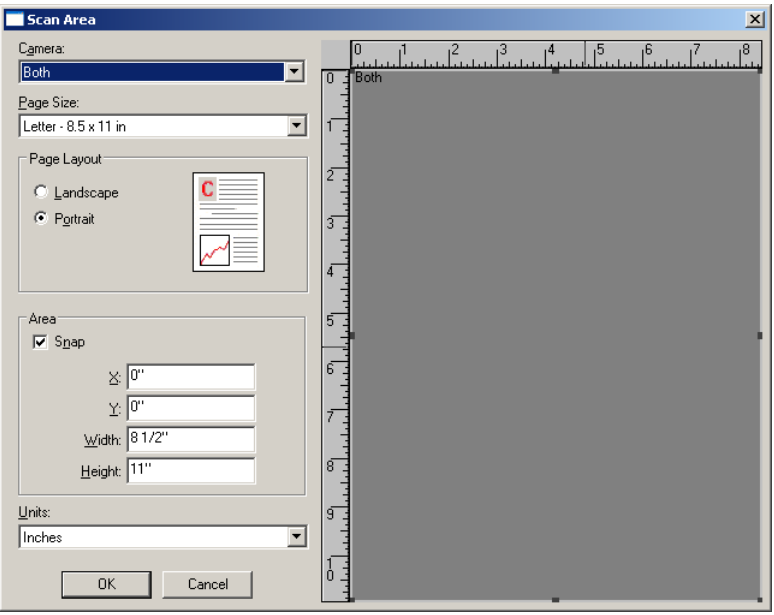

**Rozmiar strony** — po wybraniu skanera ustawiany jest domyślny rozmiar papieru. Inny rozmiar papieru można wybrać z listy rozwijanej.

UWAGA: Opcje Rozmiar strony oraz Układ strony są dostępne również na karcie Układ. Zmiany wprowadzone w oknie dialogowym Obszar skanowania będą widoczne także na karcie Układ i na odwrót.

#### **Układ strony**

- **Pionowo**: obraz jest wyświetlany w kształcie tradycyjnego portretu wysokość jest większa niż szerokość.
- **Poziomo**: obraz jest wyświetlany w kształcie tradycyjnego pejzażu szerokość jest większa niż wysokość.

#### **Obszar**

- **Przyciąganie**: umożliwia określanie rozmiaru obszaru podglądu przyrostowo po 1/8 cala. Ta opcja nie jest dostępna w trybie **Piksele**.
- **X**: odległość od lewego końca skanera do lewej krawędzi obszaru skanowania.
- **Y**: położenie od górnego końca dokumentu do górnego końca obszaru skanowania.
- **Szerokość**: szerokość obszaru skanowania.
- **Wysokość**: wysokość obszaru skanowania.

**Jednostki** — umożliwia określenie, czy obszar ma być definiowany w **pikselach**, **calach**, czy **centymetrach**.

### **Karta Przetwarzanie obrazów**

#### Na karcie Przetwarzanie obrazów są dostępne następujące opcje.

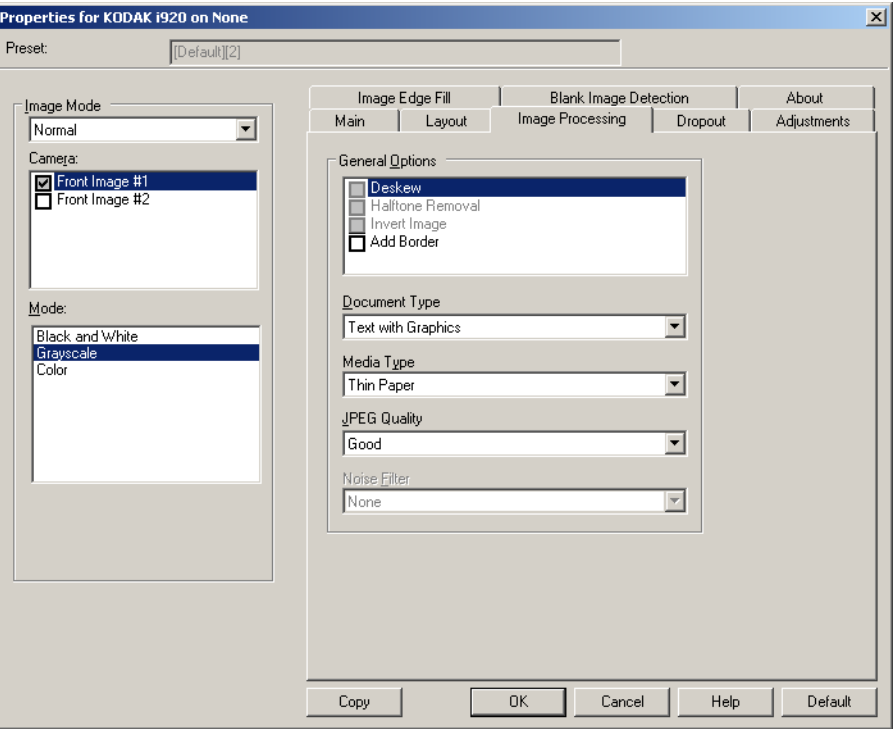

#### **Opcje ogólne**

• **Eliminacja przekosu** — automatycznie wyrównuje dokument z dokładnością do ±0,3 stopnia względem przedniej krawędzi dokumentu. Eliminacja przekosu może wykryć przekrzywienie do 45 stopni i skorygować kąt przekrzywienia do 24 stopni przy rozdzielczości 200 dpi lub do 10 stopni przy rozdzielczości 300 dpi. Ta opcja jest niedostępna, gdy wybrana jest opcja **Dopasowane do transportu** lub **Względne wobec dokumentu**.

UWAGA: W celu uniknięcia utraty danych wszystkie cztery rogi dokumentu powinny znajdować się na ścieżce obrazu.

- **Usuwanie półtonów** poprawia obrazy zawierające tekst rastrowy i/lub obrazy o zacienionym bądź kolorowym tle, korzystające z ilustracji złożonych z półtonów, oraz skutecznie eliminuje szumy spowodowane ilustracjami złożonymi z półtonów.
- **Odwróć obraz** umożliwia określenie sposobu zapisywania czarnych pikseli na obrazie. Domyślnie czarne piksele są zapisywane jako czarne, a białe piksele — jako białe. Po włączeniu tej opcji czarne piksele są zapisywane jako białe, a białe piksele — jako czarne. UWAGA: Przydaje się to w przypadku, gdy używana aplikacja źle rozpoznaje dane obrazu i zapisuje je przeciwnie do oczekiwań.
- **Dodaj obramowanie** umożliwia dodanie ustalonej ilości obramowania do prawej, lewej, górnej i dolnej krawędzi obrazu.

### **Typ dokumentu**

- **Tekst**: dokumenty zawierają głównie tekst.
- **Tekst z grafiką**: dokumenty zawierają mieszaninę tekstu, grafiki biznesowej (wykresy słupkowe, kołowe itp.) i rysunków.
- **Zdjęcia**: dokumenty składają się głównie ze zdjęć.

**Typ nośnika** — umożliwia wybór następujących opcji w zależności od tekstury i gramatury papieru używanego do skanowania. Dostępne opcje to: **Zwykły papier**, **Cienki papier**, **Papier błyszczący**, **Karty**, **Czasopismo**.

(Joint Photographic Editor Group) **Jakość JPEG** — po wybraniu kompresji JPEG należy wybrać jedną z opcji jakości:

- **Robocza**: maksymalna kompresja, która zapewnia najmniejszy rozmiar pliku z obrazem.
- **Dobra**: spora kompresja, zapewniająca jednak zadowalającą jakość obrazu.
- **Lepsza**: niewielka kompresja, która pozwala na uzyskanie przyzwoitej jakości obrazu.
- **Najlepsza**: minimalna kompresja, która zapewnia bardzo dobrą jakość obrazu.
- **Znakomita**: najmniejsza intensywność kompresji, która przekłada się na największy rozmiar pliku z obrazem.

#### **Filtr szumów**

- **•** (**brak**)
- **Samotny piksel**: ograniczanie losowego szumu przez zamianę pojedynczych czarnych pikseli na białe, jeśli są one całkowicie otoczone przez białe piksele, lub zamianę pojedynczych białych pikseli na czarne, jeśli są one całkowicie otoczone przez czarne piksele.
- **Zasada większości**: określenie koloru każdego piksela z uwzględnieniem otaczających go pikseli. Dany piksel otrzyma kolor biały, jeśli większość otaczających go pikseli jest biała, i vice versa.

Karta Rozdzielanie Karta Rozdzielanie udostępnia następujące opcje.

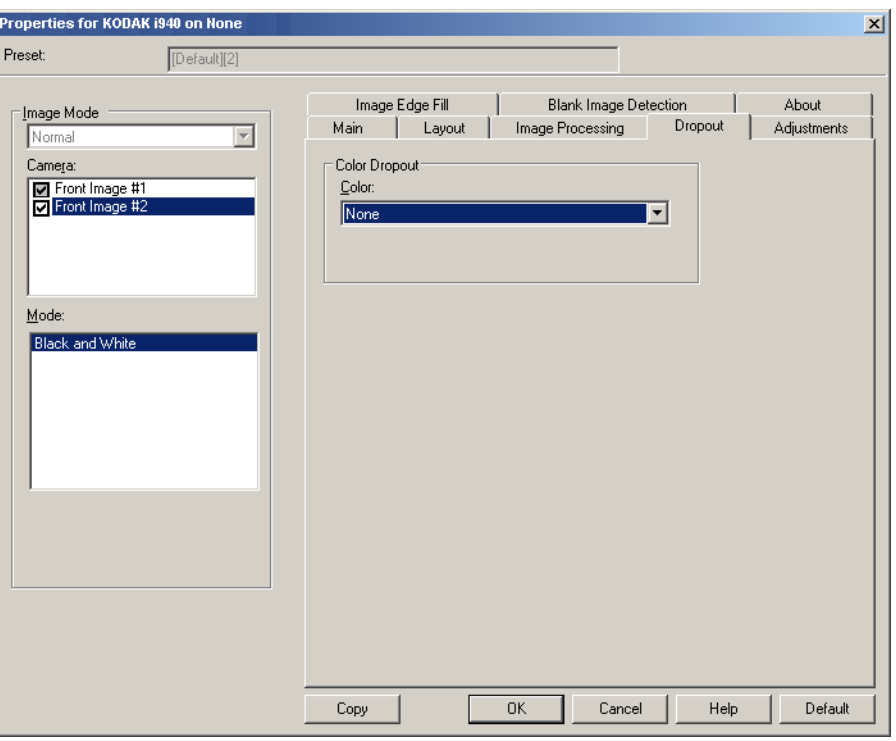

Karta Rozdzielanie służy do usuwania tła formularzy, tak aby na obrazie elektronicznym znalazły się tylko wprowadzone dane (tj. powoduje usuwanie z formularzy linii i pól). W przypadku obrazów czarno-białych ustawienia te wpływają na wersję dokumentu w odcieniach szarości, która jest analizowana przez skaner w celu utworzenia czarno-białego obrazu elektronicznego.

**Rozdzielanie kolorów** — skaner i920 może rozdzielać kolory **Czerwony**, **Zielony** lub **Niebieski**. Wartość domyślna to **Brak**.

**Karta Korekty** Na karcie Korekty są dostępne następujące opcje.

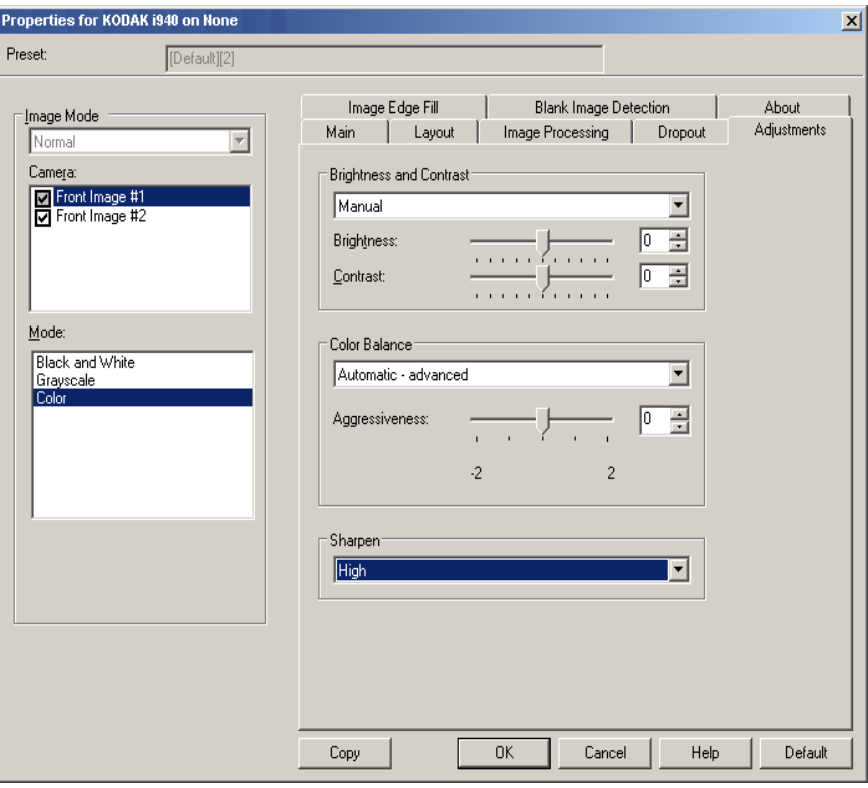

#### **Jasność i kontrast**

- **•** (**brak**)
- **Ręcznie**: pozwala na ustawienie określonych wartości, które będą stosowane do wszystkich obrazów.
	- **Jasność** zmienia ilość bieli na obrazie kolorowym lub obrazie w skali szarości. Wartości wybiera się z zakresu od **-50** do **50**. Wartość domyślna to 0.
	- **Kontrast** umożliwia wyostrzenie lub zmiękczenie obrazu. Wartości wybiera się z zakresu od **-50** do **50**. Wartość domyślna to 0.

**Zrównoważenie kolorów** *— opcja niedostępna w przypadku obrazów w skali szarości*

- **•** (**brak**)
- **Ręcznie**: pozwala na ustawienie określonych wartości, które będą stosowane do wszystkich obrazów.
	- **Czerwony** umożliwia zmianę intensywności barwy czerwonej na obrazie kolorowym. Wartości wybiera się z zakresu od **-50** do **50**. Wartość domyślna to 0.
	- **Zielony** umożliwia zmianę intensywności barwy zielonej na obrazie kolorowym. Wartości wybiera się z zakresu od **-50** do **50**. Wartość domyślna to 0.
	- **Niebieski** umożliwia zmianę intensywności barwy niebieskiej na obrazie kolorowym. Wartości wybiera się z zakresu od **-50** do **50**. Wartość domyślna to 0.
- **Automatycznie**: dostosowuje białe tło każdego dokumentu do czystej bieli. Ta opcja kompensuje różnice między różnymi gramaturami i markami papieru. Stosowanie jej nie jest zalecane w przypadku zdjęć.
- **Automatycznie zaawansowane**: dla zaawansowanych użytkowników, którzy chcą jeszcze bardziej dostosować opcję **Automatycznie**.
	- **Agresywność** umożliwia dostosowanie wielkości różnicy. Zwiększenie tej wartości może być pomocne w przypadku dokumentów, które pożółkły ze starości. Zakres wartości wynosi od -2 do 2.

**Wyostrz** — zwiększa kontrast krawędzi na obrazie. Dostępne są następujące opcje: **Normalny**, **Wysoki** oraz **Przesadny**.

### **Karta Wypełnianie krawędzi obrazu**

Na karcie Wypełnianie krawędzi obrazu są dostępne następujące opcje.

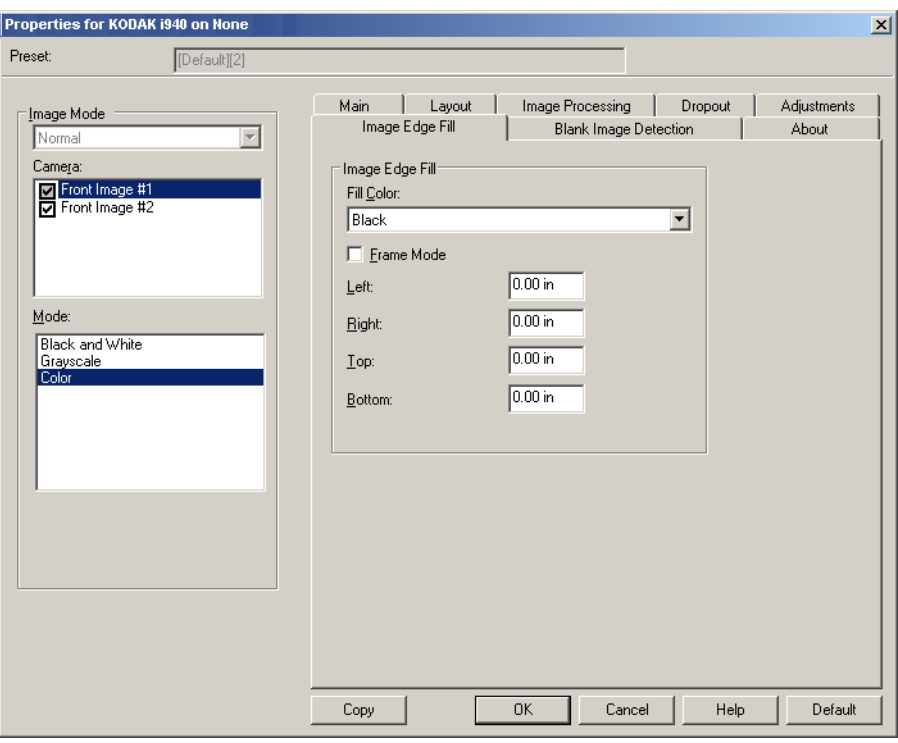

**Wypełnienie krawędzi obrazu** — wypełnia krawędzie końcowego obrazu elektronicznego poprzez pokrycie obszaru określonym kolorem.

- UWAGA: W przypadku używania opcji **Wypełnianie krawędzi obrazu** należy uważać, by nie wprowadzić zbyt dużej wartości, ponieważ może to spowodować pokrycie danych obrazu, które powinny zostać zachowane.
- **Kolor wypełnienia**: umożliwia wybór koloru, którym będą wypełnione krawędzie.
	- (brak)
	- Biały
	- Czarny
- **Tryb ramki**: powoduje wypełnienie wszystkich krawędzi obrazu jednakową ilością koloru wybranego z listy rozwijanej *Kolor wypełnienia* albo umożliwia wybranie wartości w obszarach **Lewa**, **Prawa**, **Góra** oraz/lub **Dół** dla każdej krawędzi skanowanego obrazu wymagającej wypełnienia.

### **Karta Wykrywanie pustego obrazu**

Na karcie Wykrywanie pustego obrazu są dostępne następujące opcje.

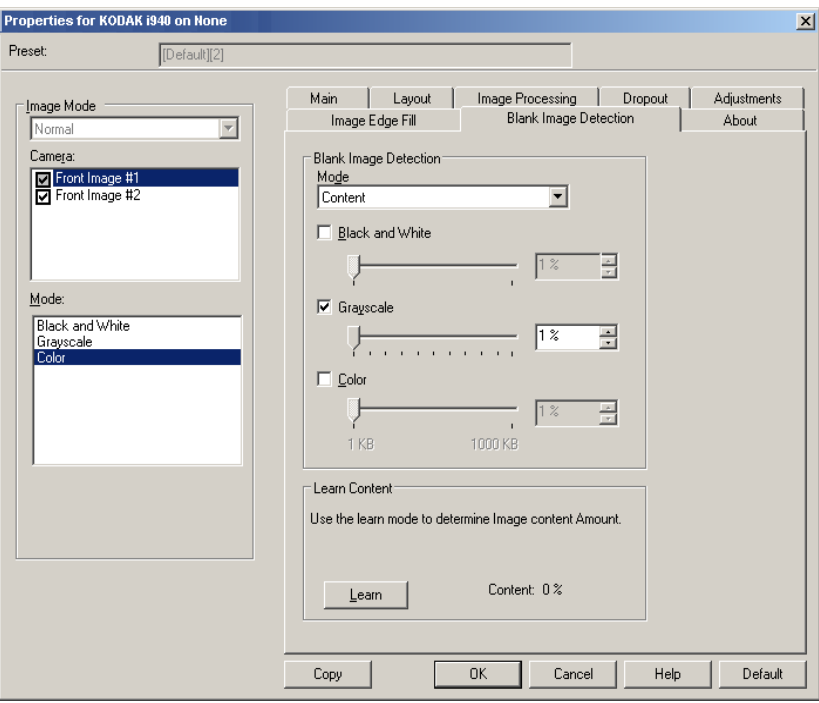

**Wykrywanie pustego obrazu** — umożliwia takie skonfigurowanie skanera, aby nie przekazywał pustych obrazów do aplikacji skanującej.

- **Wyłączony**: wszystkie obrazy są przekazywane do aplikacji obsługującej skanowanie.
- **Rozmiar**: obrazy będą uznawane za puste na podstawie rozmiaru pliku z obrazem, który miałby zostać przekazany do aplikacji obsługującej skanowanie (po zastosowaniu wszystkich innych ustawień). Należy wybrać rozmiar pliku z obrazem (w kB), poniżej którego obraz jest uznawany za pusty. Obrazy o rozmiarach pliku nieprzekraczających określonej wartości nie będą tworzone. W przypadku korzystania z tej opcji należy określić rozmiar pliku z pustym obrazem dla każdego typu obrazu **Czarno-biały**, **Skala szarości** i **Kolorowy**, jaki ma być usuwany. Jeśli w tych polach nie zostaną wprowadzone żadne wartości, wszystkie obrazy będą zachowywane.
- **Zawartość**: obrazy będą uznawane za puste na podstawie zawartości dokumentu na obrazie. W celu wybrania maksymalnej ilości zawartości, którą skaner ma uznać za pustą, należy skorzystać z opcji **Czarnobiały**, **Skala szarości** lub **Kolor**. Każdy obraz o ilości zawartości przekraczającej tę wartość będzie uważany za niepusty i zostanie przekazany do aplikacji obsługującej skanowanie. Wartości wybiera się z zakresu od **0** do **100** procent.

**Rozpoznanie zawartości** — umożliwia skanerowi określenie ilości zawartości na podstawie skanowanych dokumentów. Aby skorzystać z tej funkcji, należy kliknąć przycisk **Rozpoznanie**.

UWAGA: Trybu rozpoznania nie można stosować do stron przednich i tylnych jednocześnie. Należy wybrać stronę, która ma zostać skonfigurowana.

# **Konfigurowanie ustawień skanera**

Aby uzyskać dostęp do ustawień skanera z poziomu sterownika ISIS, należy otworzyć program Scan Validation Tool według opisu zamieszczonego w tym podręczniku i przejść do sterownika ISIS.

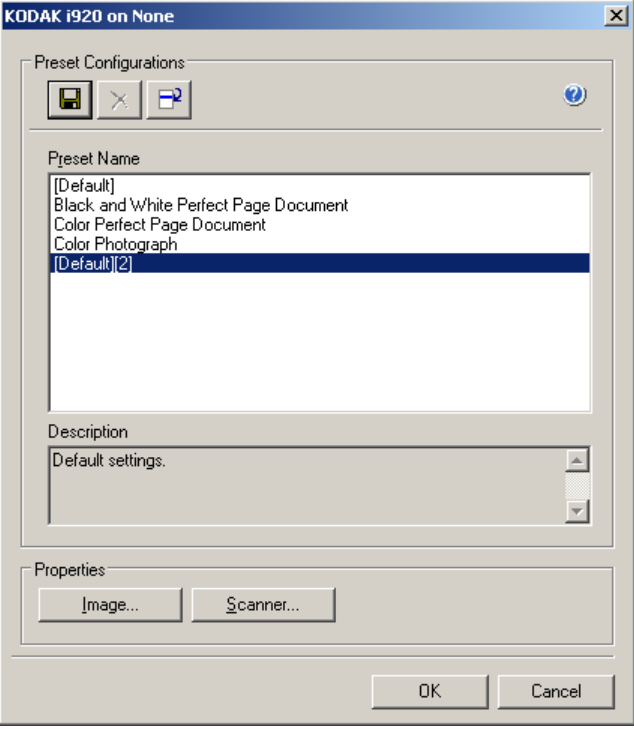

• Kliknij przycisk **Skaner**, aby skonfigurować ustawienia związane ze skanerem. Opisy i procedury konfigurowania ustawień skanera znajdują się w następnych częściach. Aby poznać procedury konfigurowania ustawień obrazu, zobacz "Konfigurowanie ustawień obrazu" w niniejszym podręczniku.

Karta Skaner Na karcie Skaner są dostępne następujące opcje.

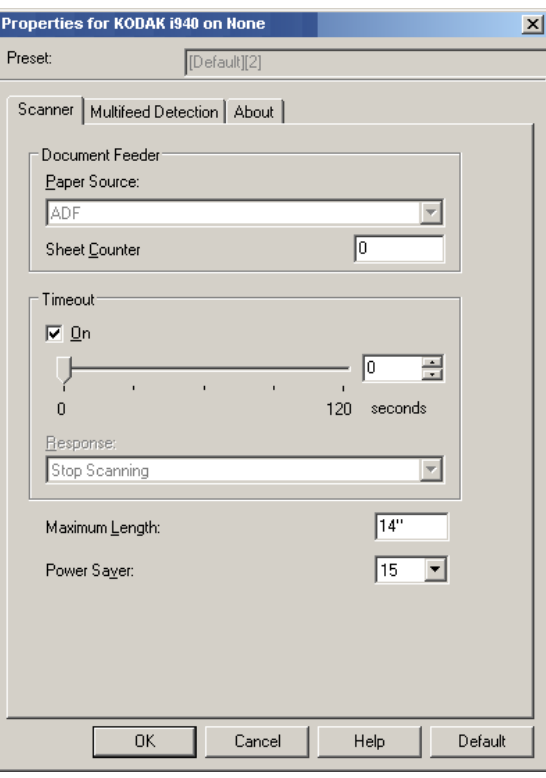

#### **Podajnik dokumentów**

**Źródło papieru: automatyczny podajnik dokumentów** — skaner będzie wykonywał tylko skanowanie dokumentów znajdujących się na tacy wejściowej.

**Licznik arkuszy** — wprowadź liczbę, która ma zostać przypisana następnemu fizycznemu arkuszowi papieru wprowadzanemu do skanera. Skaner przypisuje kolejne, coraz większe liczby, które są widoczne w nagłówku obrazu.

#### **Limit czasu**

- **Włącz**: kliknij opcję **Włącz**, aby określić czas (w sekundach), jaki może maksymalnie upłynąć od momentu umieszczenia ostatniego dokumentu w podajniku do momentu przekroczenia limitu czasu.
- **Reakcja**: umożliwia wskazanie czynności, jaka ma zostać wykonana po upływie limitu czasu. Jedyną opcją do wyboru jest opcja **Zatrzymaj skanowanie**. Po upływie limitu czasu skanowanie zostaje przerwane, a sterowanie ponownie przejmuje aplikacja skanująca, co oznacza zakończenie zadania.

**Maksymalna długość** — należy wprowadzić wartość oznaczającą długość najdłuższego dokumentu w pliku.

UWAGI:

- W przypadku skanowania dłuższych dokumentów nie wszystkie kombinacje ustawień opcji *Tryb* oraz *Rozdzielczość* są obsługiwane.
- Podczas skanowania dłuższych dokumentów wydajność skanera może być niższa.

**Oszczędzanie energii** — umożliwia określenie czasu braku aktywności skanera (w minutach), po upływie którego zostaje włączony tryb oszczędzania energii.

### **Karta Wykrywanie pobrania kilku arkuszy jednocześnie**

Na karcie Wykrywanie pobrania kilku arkuszy jednocześnie są dostępne następujące opcje.

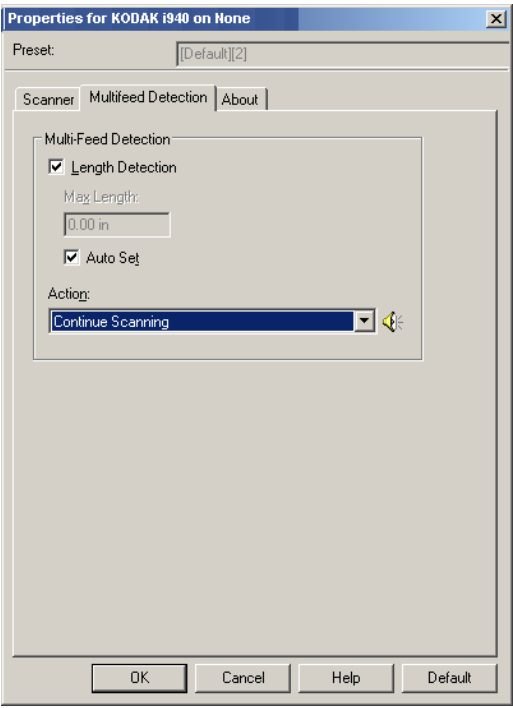

#### **Wykrywanie podawania wielu arkuszy**

**Wykrywanie długości** — tę opcję można włączyć lub wyłączyć. Jest ona domyślnie wyłączona. W przypadku jej włączenia należy wybrać maksymalną długość dokumentu, który może być skanowany bez używania funkcji wykrywania pobrania kilku arkuszy jednocześnie. Funkcja wykrywania długości jest używana podczas skanowania dokumentów o jednakowym rozmiarze w celu sprawdzenia, czy nie nachodzą one na siebie. Na przykład podczas skanowania dokumentów w formacie A4 (8,5 x 11 cali) w trybie pionowym w polu *Maksymalna długość* należy wprowadzić wartość 28,57 cm (11,25 cala).

• **Automatyczne ustawianie**: automatycznie ustawia wartość maksymalnej długości o 1,27 cm (0,50 cala) większą niż długość aktualnie wybranego rozmiaru strony.

**Czynność po wykryciu** — wybór czynności, jaką ma wykonać skaner po wykryciu pobrania kilku arkuszy jednocześnie. Warunki wykrycia zostaną zapisane przez skaner w dzienniku.

- **Kontynuuj skanowanie**: skaner będzie kontynuować skanowanie. Skaner wyemituje skonfigurowany przez użytkownika dźwięk przypisany do zdarzenia pobrania wielu arkuszy naraz.
- UWAGA: Kliknięcie ikony **głośnika** powoduje wyświetlenie okna dialogowego Otwieranie, w którym można wybrać żądany dźwięk (plik .wav) alarmu.

# **Karta Informacje** Wyświetla informacje dotyczące skanera i sterownika.

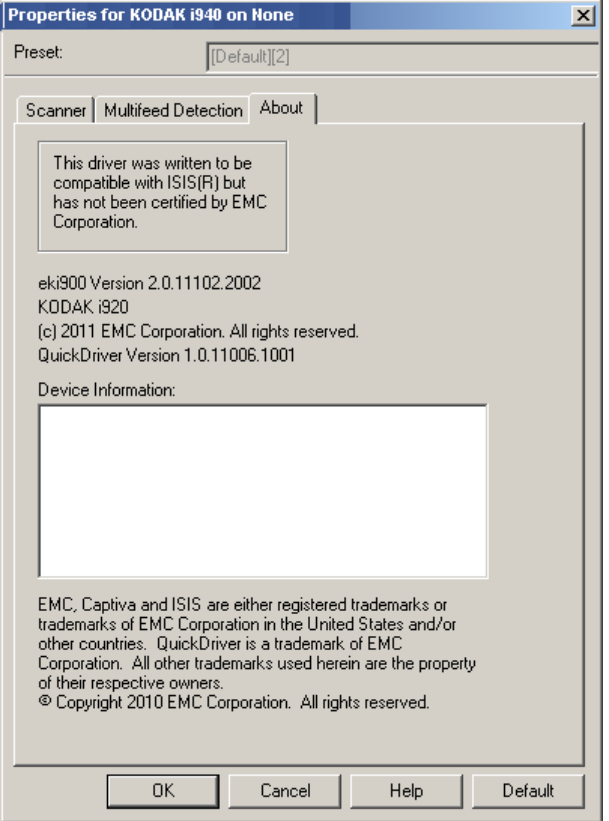

Eastman Kodak Company 343 State Street Rochester, NY 14650 USA © Kodak, 2012. Wszelkie prawa zastrzeżone. TM: Kodak, ScanMate